ー利用者編ー 各種暗証番号の変更

## 1.「利用者暗証番号」の変更

(1) 利用者ログイン からログインし、「利用者情報変更」から「利用者 暗証番号変更」をクリックしてください。

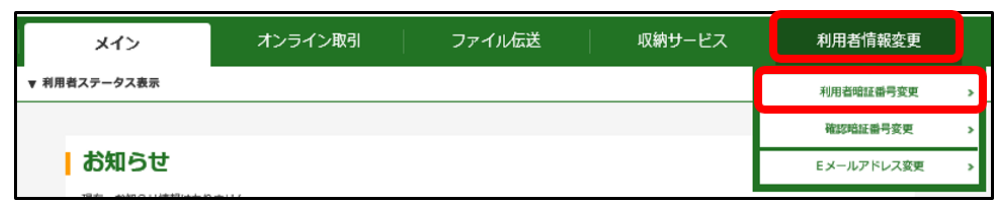

(2)「現在の利用者暗証番号」を入力してください。

「新しい利用者暗証番号(6~12桁)」を入力してください。 確認のため「新しい利用者暗証番号」を再入力してください。 入力後OK をクリックしてください。

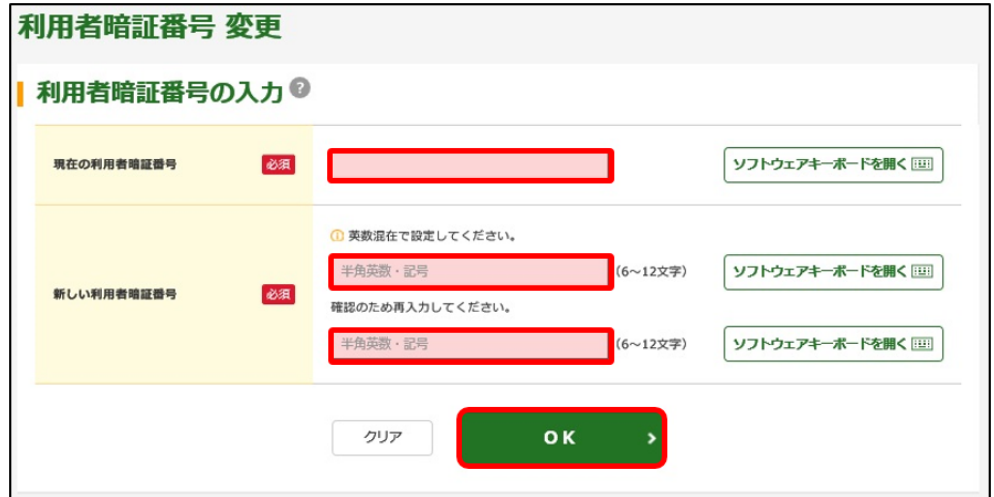

(3)「変更完了」画面が表示されます。

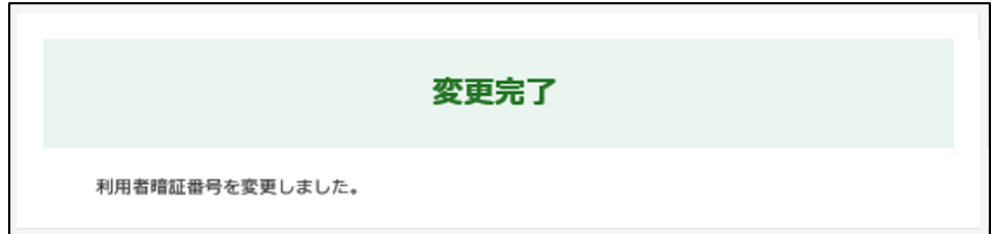

「利用者暗証番号」は<mark>利用者ログイン</mark>時に使用する暗証番号です。 現在、設定されている「利用者暗証番号」がご不明の場合は、 管理者ログイン 内のメニューから変更できますので、管理者に お問い合わせください。

ー利用者編ー 各種暗証番号の変更

2.「利用者確認暗証番号」の変更

(1) 利用者ログイン からログインし、「利用者情報変更」から「確認暗 証番号変更」をクリックしてください。

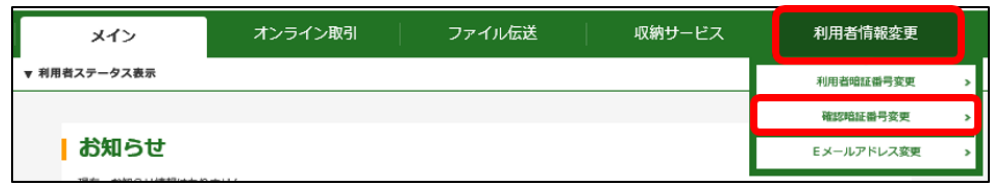

(2)「現在の利用者確認暗証番号」を入力してください。 「新しい利用者確認暗証番号(6~12桁)」を入力してください。 確認のため「新しい利用者確認暗証番号」を再入力してください。 入力後OK をクリックしてください。

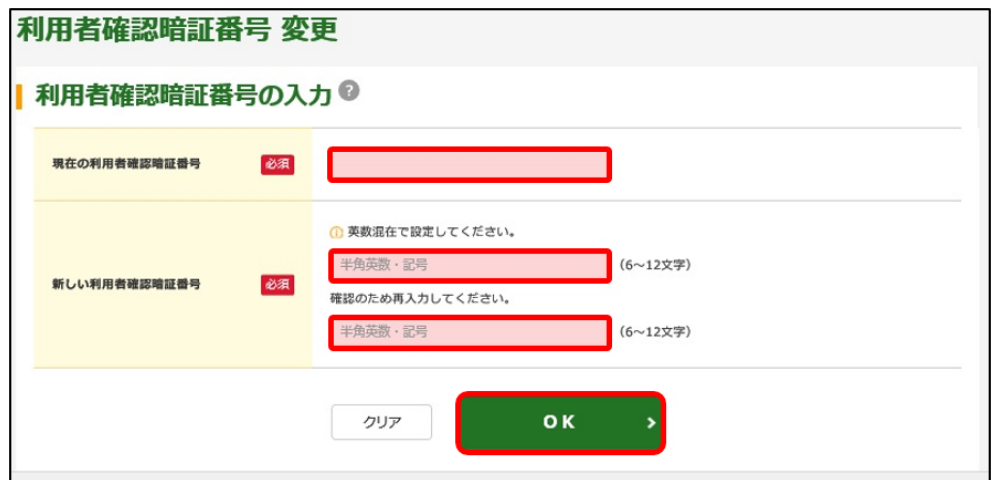

(3)「利用者確認暗証番号変更完了」画面が表示されます。

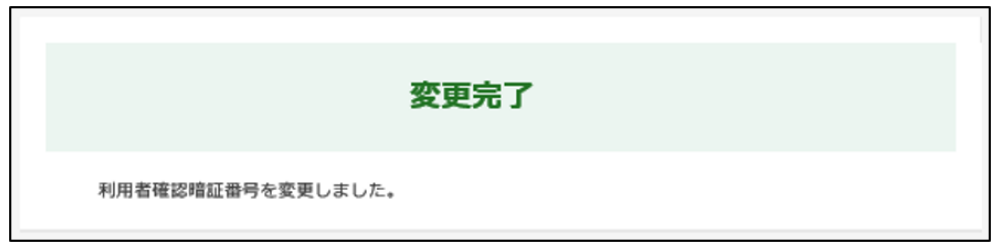

現在、設定されている「利用者確認暗証番号」がご不明の場合は、 **き理者ログイン**内のメニューから変更できますので、管理者にお 問い合わせください。